# Module 2 – A Bird's Eye View of Your Pilot POS System

#### Overview

This module is designed to give you an overview of the system and processes that typically take place in a hospitality business and therefore help you to place into context the detailed tasks and procedures that you will need to learn in order to get the most out of your system.

# The communication and learning objectives for this module:

This module is made up of the following main sections:

- Terminology and Concepts of the Pilot POS System
- Reviewing Important Routines, Controls and Business Processes
- How Pilot POS Maximises "Front-of-House" Business
- "Back-Office" Features and Processes
- The Hardware Components of Your Pilot POS System
- Reviewing Roles and Responsibilities
- Navigating and Becoming Familiar with Your Pilot POS System.

# Terminology and Concepts of the Pilot POS System

Becoming familiar with new software can sometimes be a difficult process. Not only do you need to learn interface and navigation features, but you also need to become familiar with program terminology and processing routines. However, feel confident that with the intuitive and graphical interface of your Pilot POS System and the available product documentation that this learning experience will be painless and brief. Use this list of concepts and definitions as a reminder when you may need to confirm terminology being referred to.

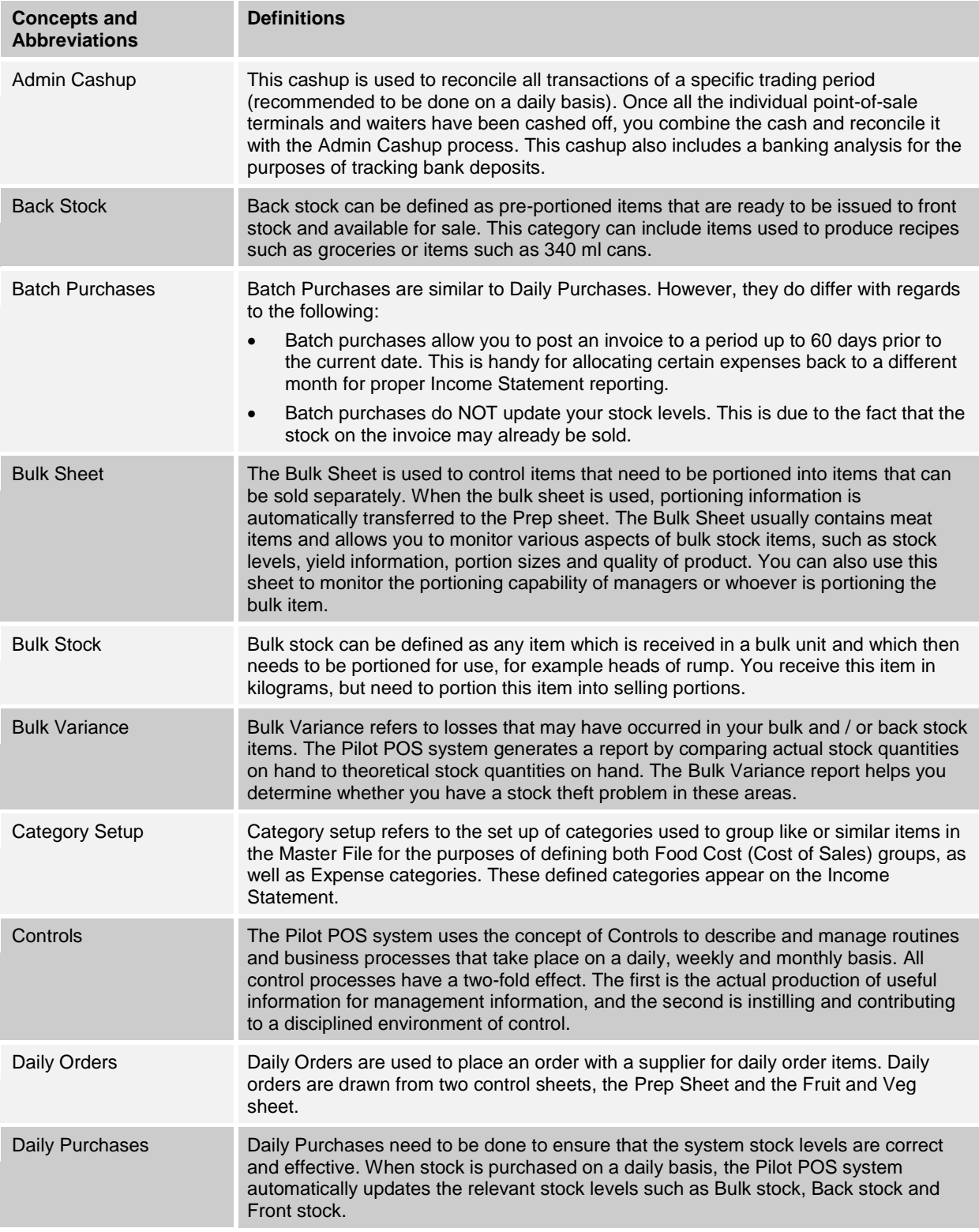

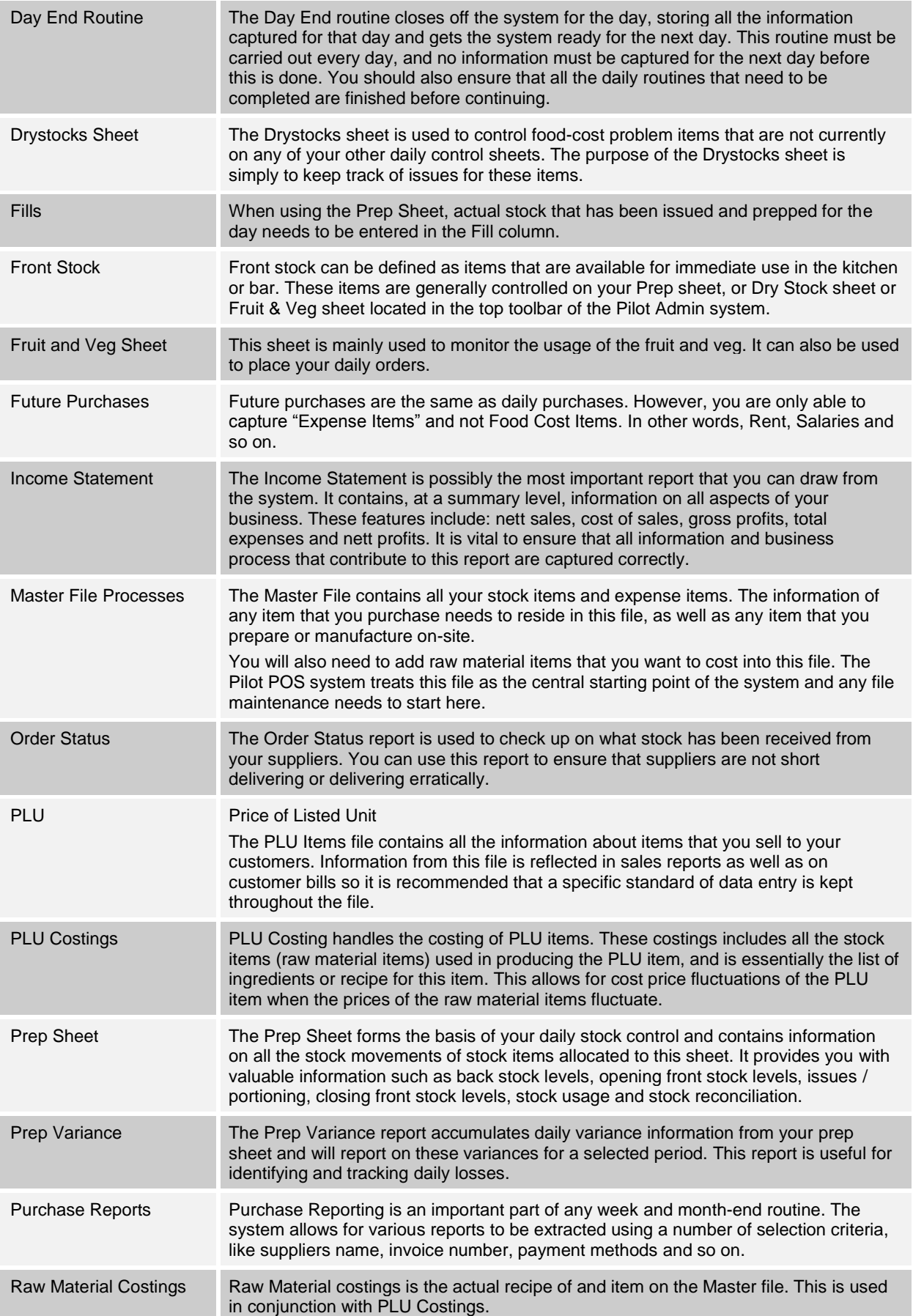

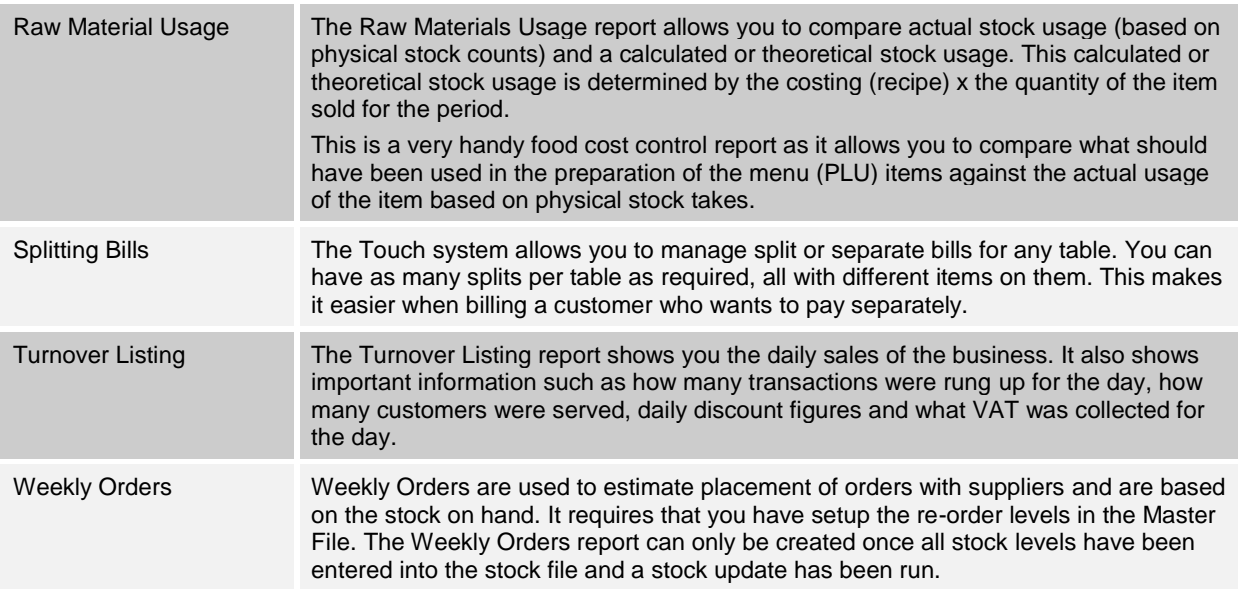

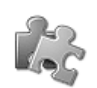

# **Think and Do!**

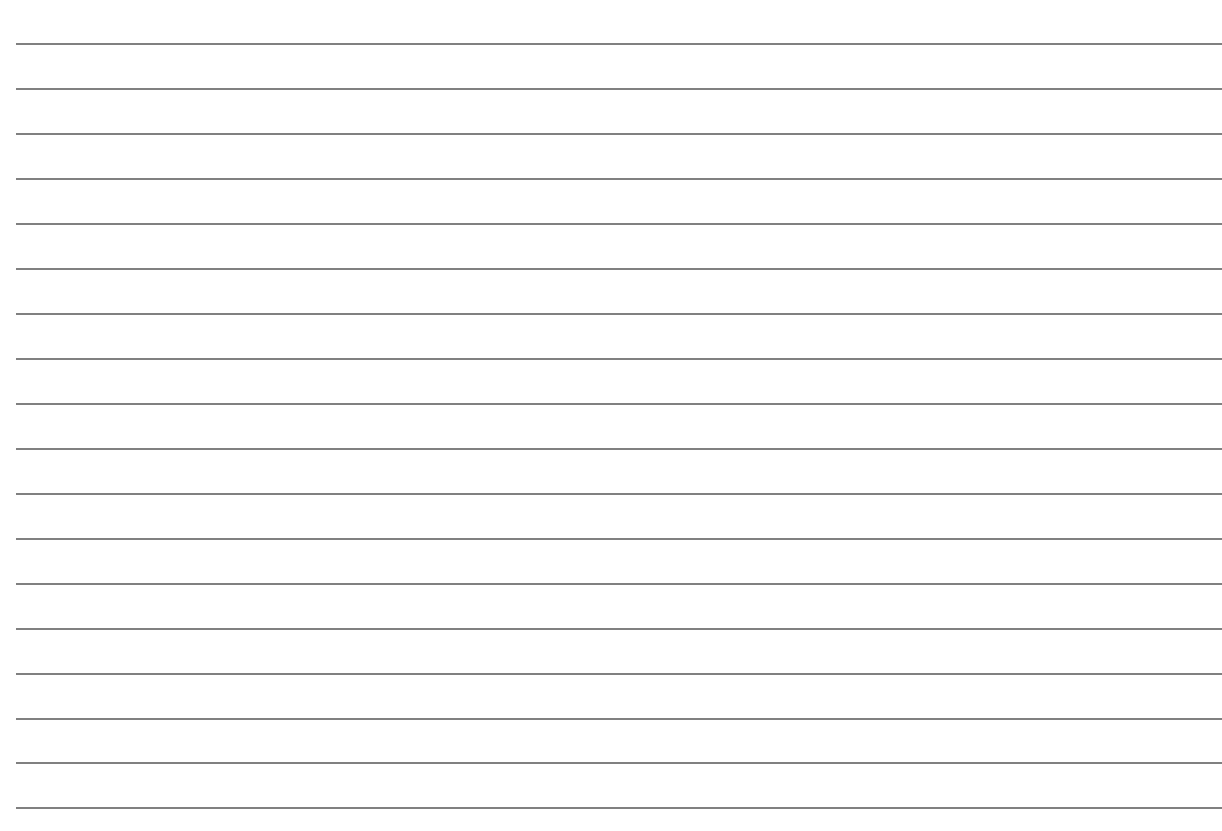

# Reviewing Important Routines, Controls and Business Processes

Information and best-practice business process flows related to your Pilot POS System are relatively uncomplicated and can be categorised into the following four "processes".

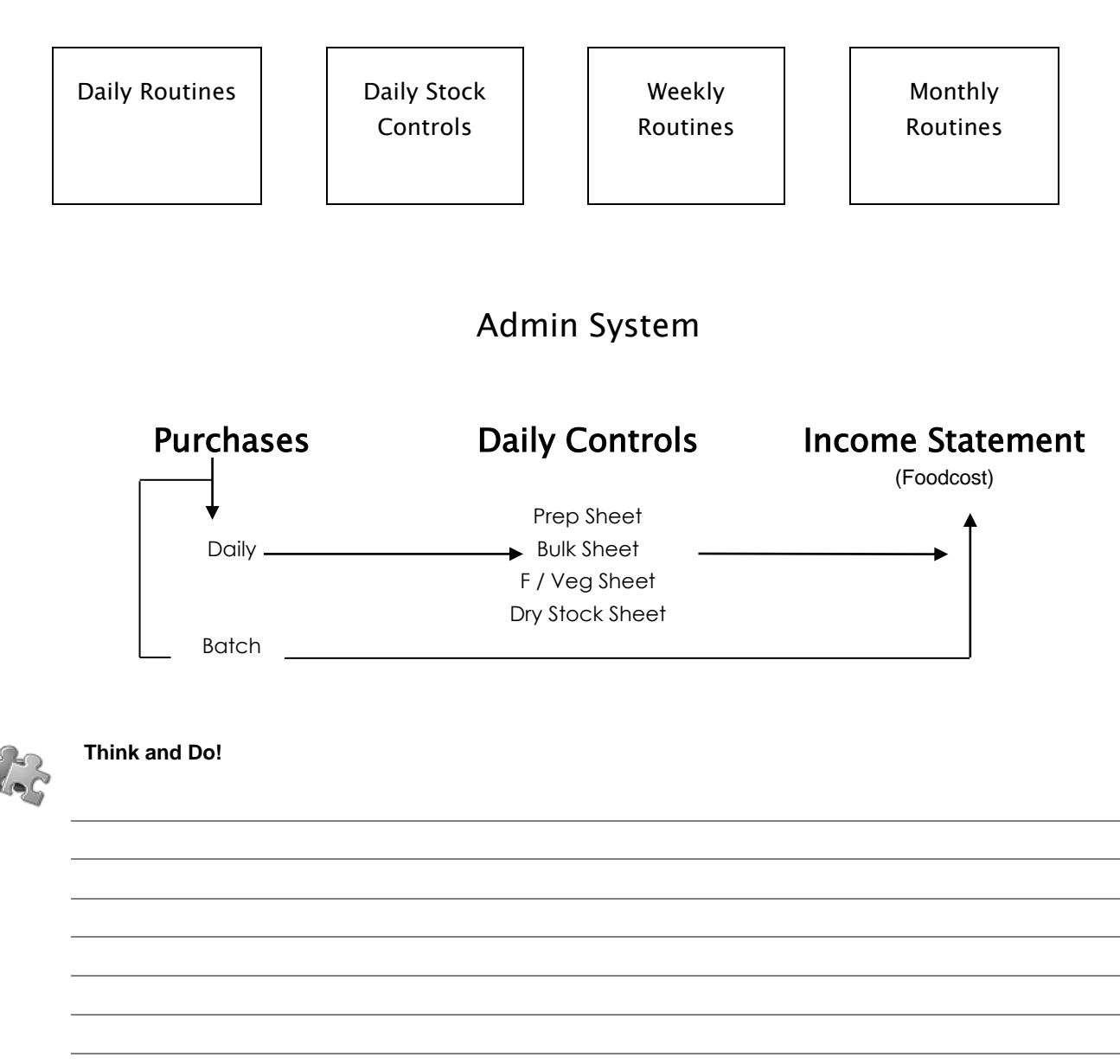

# How Pilot POS Maximises "Front-of-House" Business

The Pilot POS System is ideal for both franchise and independent operations and provides a management system that allows you to concentrate on providing great service to your customers. Become familiar with the following features and "processes" that your Pilot POS System can offer you so that you can maximise the functionality of the system and enable your staff and management to focus on your customers:

- Pilot POS has a customisable and intuitive screen flow.
- The touch-screen layout prompts staff through the entire ordering process – there is therefore no need for high level computer literacy.

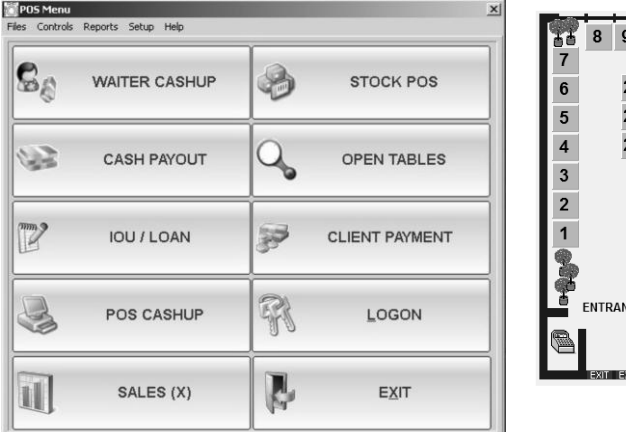

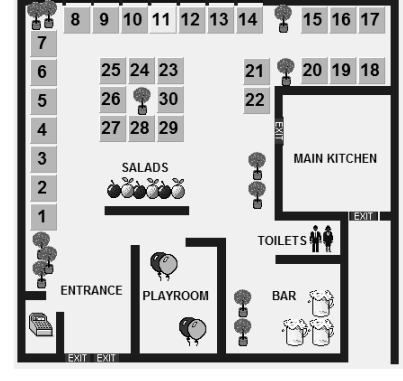

- Information prompts per item are available to staff to ensure that appropriate menu items are ordered.
- The Pilot Table Management or Host system provides an electronic floor plan of your establishment. At a glance you can see the status of your tables, alert waiters if a customer needs attention, assign groups to tables and do table bookings.
- Tables can be found quickly through either a colour-coded layout or table numbering system
- Graphical interfaces make table management quick and easy. Transferring tables or items between waiters is uncomplicated.
- Fast Tender buttons are available to speed up transactions in a Bar / Take Away environment.
- Fast and secure voiding functionality.
- Full ingredient control matrix for Pizza outlets, and completely integrated delivery module.

# How Pilot POS Helps to Manage "Front-of-House" Business

Note how many features and processes are available to your business to help you enhance the experience of your customers:

- Reserve tables electronically no more reservation books.
- Waiters and managers log on with a fingerprint reader or a magnetic card, giving you flexibility and unparalleled security.

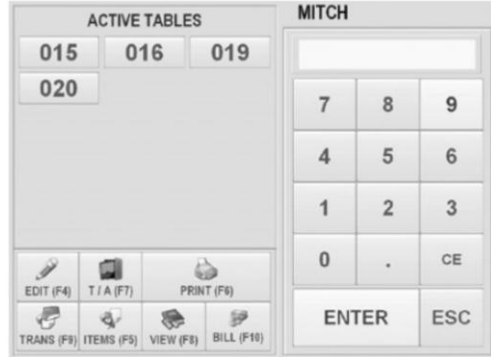

- Each station can be individually configured to optimise billing.
- Low stock and no stock warnings on menu items can save you time and prevents disappointed customers.
- User defined day and time availability for specials.
- Automated "Happy Hour" function allows for easy promotional management.
- Extensive sales performance reports are readily at hand, so you can monitor waiter performance. This allows you to manage and motivate staff to ensure sales and profitability.
- Pilot POS accommodates easy bill splitting or merging through a drag-and-drop interface. No more calculators, inaccuracies and customer embarrassment.

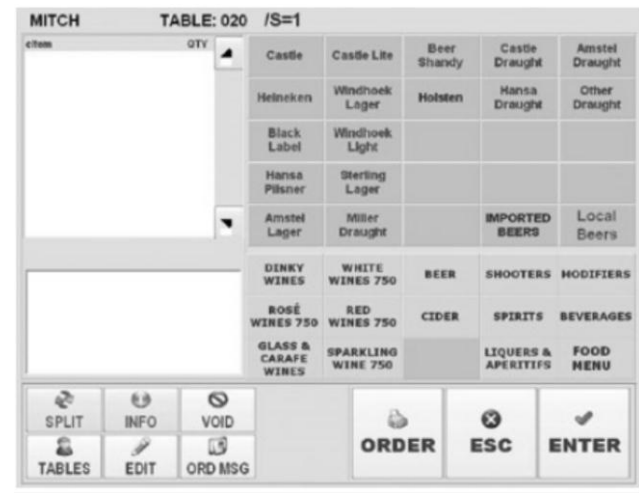

- Multiple destination order printing with re-routing capabilities ensures the order is received in the relevant area and never lost.
- Pilot POS allows for multiple payment types.
- Unique waiter cash-up: fast, easy and accurate.
- Decimal and p / kg quantity items handled with ease.

#### Reporting Functions to Maximise Business and Sales Information

- Detailed invoice history.
- Revenue report pre-lists give you a complete analysis of payment types.
- Real-time sales reports keep you up to date on the financial status of your business.

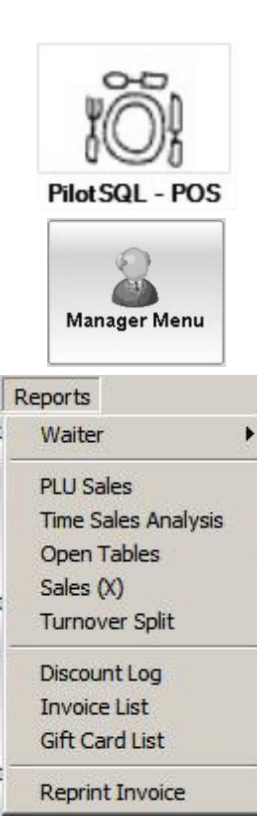

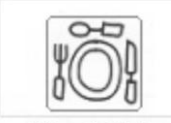

**Pilot ADMIN** 

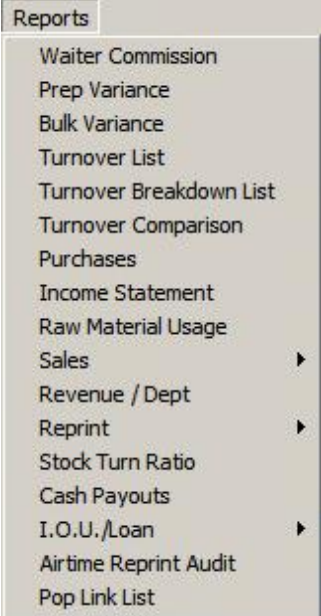

# "Back-Office" Features and Processes

More than ever before, you need to keep control of profits, stock and suppliers. Take note of how additional addon modules and the powerful back office features of Pilot POS can be an indispensable tool for keeping tight control of your resources fundamental to ensuring that you maintain healthy profit margins:

# Easily Accessible Information

# Enhances Knowledge and Aids

#### Decision Making

- Daily and weekly stock counts with variance reports based on actual stock usage
- Menu costing module includes gross profit reporting and targeted recommended retail pricing
- Bulk portioning with yield analysis, allowing you to accurately control portion consistency and minimise shrinkage
- Material usage reports all recipes can be keyed in to work out material usage
- Extensive goods receivable reports
- Input and output VAT reports
- A theoretical cost of sales report facilitating planning and budgeting
- Re-ordering to parlevels generated with price checking
- Actual cost of sales report, including budgetary control. This is expandable to a complete Profit & Loss statement
- Multi revenue centre sales reporting
- Easy to use Weekly Order generation report
- Orders can be either faxed or e-mailed to suppliers
- Stock order and delivery status reporting
- Accounts payable reporting.

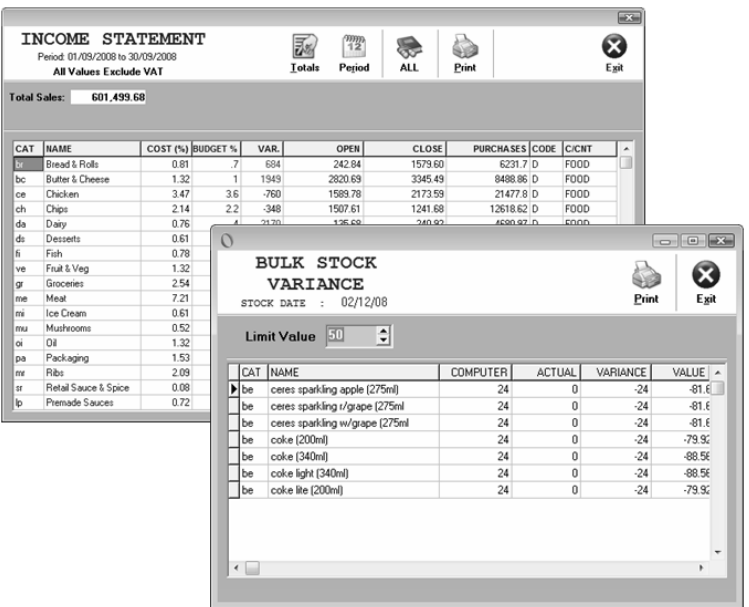

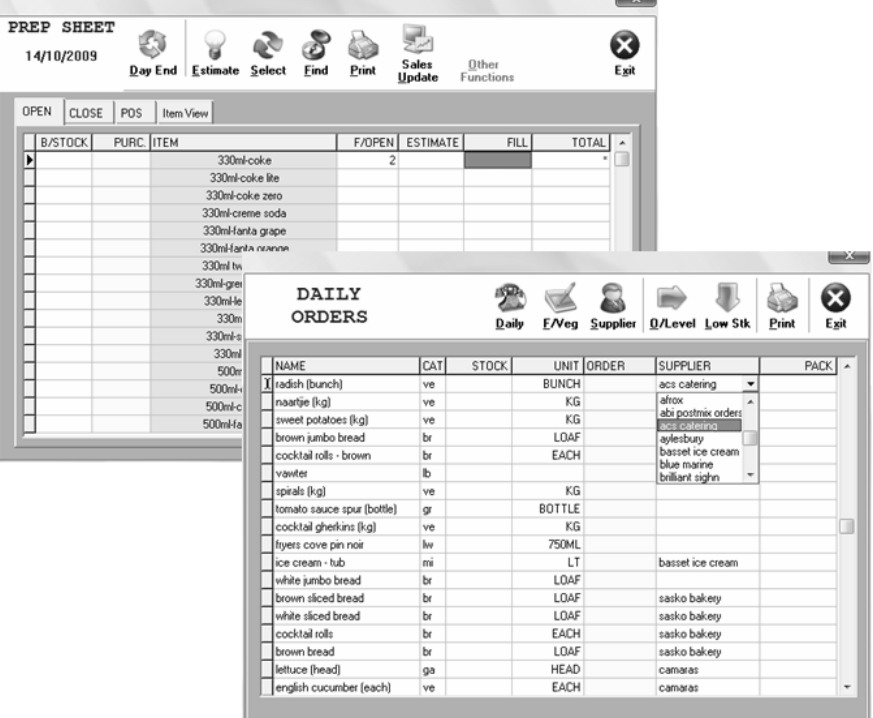

- Customisable cash-up with banking analysis
- Cost of sale reports per cost centre or consolidated
- Extensive product sales reporting
- Sales and turnover comparative reporting
- Extensive waitron sales and incentive reporting
- Detailed suppliers listing
- Daily cash and banking control reports.

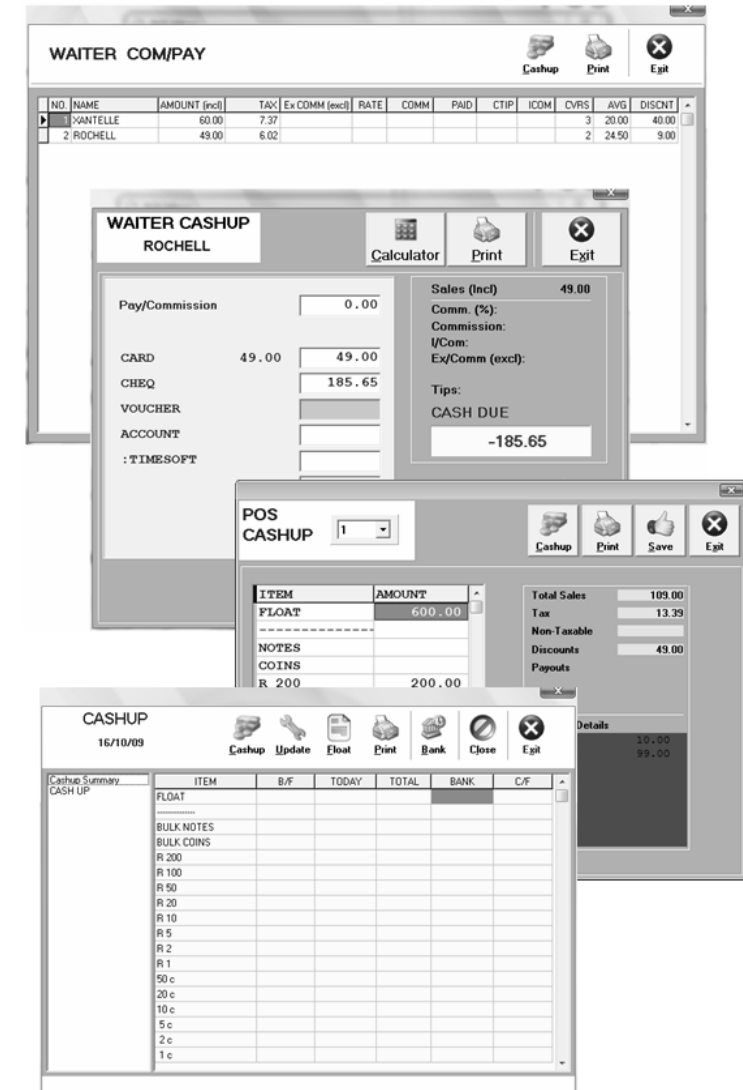

### Kitchen Display System Enhances

# Communication

The Kitchen Display System facilitates better communication of food orders, cutting down on paperwork or vocal communication and speeding up food delivery.

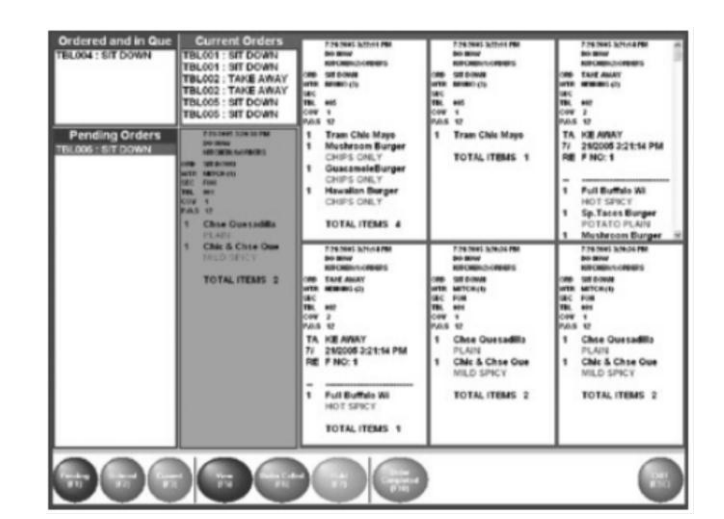

### Debtors Module Helps to Limit Liabilities

The Pilot POS Debtors module provides for an unlimited number of debtors (with preset credit limits), journal entries, and statements with age analysis.

Even if accounts aren't your strong point, Pilot POS's user-friendly entry procedures and processes make it easier than ever before.

# Delivery Module Facilitates "World

# Class Service"

Your customers know your business, but do you know your customers and what they are expecting?

Our delivery module allows for fast lookup of your client base when they place a delivery order, and can be used to track the order until it is collected or delivered.

A database with order history reporting is an extremely valuable asset that allows you to identify your customer's needs and market your business effectively. This information can be further used to follow trends and eating habits to allow for better operational planning.

By increasing your knowledge of your customers, and maintaining contact with them, you ensure you are ahead of their needs.

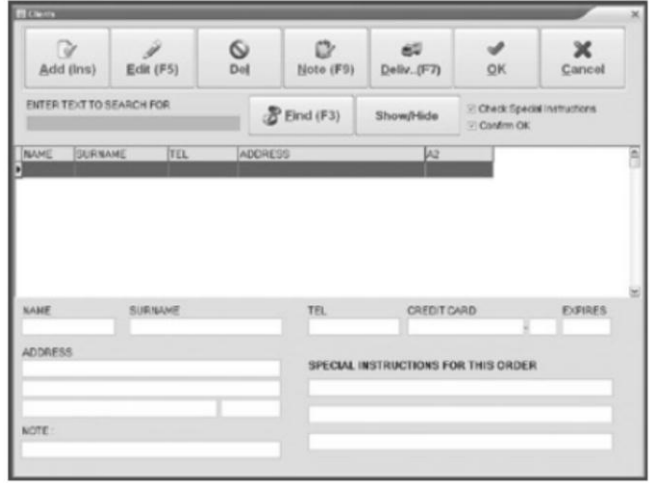

#### Integration Options to Increase Service

 Pilot Rewards in conjunction with Maxiclub is a provider of a full-service customer loyalty programme that can be easily and efficiently implemented.

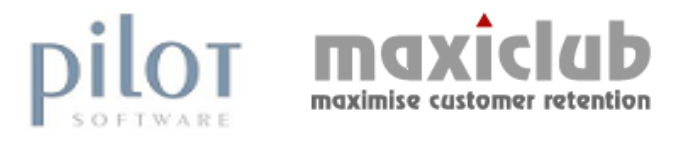

# Flexible Transaction Management to Maximise Sales and Service

- Barcode reading and printing capability. Effortlessly handles a hybrid hospitality / retail operation.
- Pilot POS accommodates multiple operating modes, such as Delivery, Express Take-Out and Sit Down or Bar.

# Additional Programs and Add-On Modules to Enhance Business

Pilot Software has a range of additional programs and add-on applications that can be used to enhance more complex and challenging aspects of your business.

# ROSS (Remote Office Site System)

This is an ideal enterprise wide solution for multiple outlet operations, as it allows for daily uploads of selected information to a central reporting head office. No more faxing of daily or weekly reports! Head office receives extensive reporting and comparative graphics to facilitate financial control and make sales analysis quick and easy. Menu or price changes can be executed remotely at the press of a button.

ROSS provides an extremely secure method to 'lock down' stores, ensuring all data and other intellectual property are standardised throughout regions. Flexibility is still retained to a large degree at a store level, ensuring that Pilot POS and Administration is as effective for the individual store operator.

# PPIM (Pilot Pastel Interface Manager)

Pilot Pastel Interface Manager (PPIM) allows for automated transfer of financial, inventory and sales information from Pilot POS to Pastel Accounting, at either a store, head office or bookkeeper level. PPIM delivers detailed information to Pastel, per financial period, including:

- Sales consolidated daily, with VAT split
- Purchases split between stock and expenses, with corresponding line item, creditor control or bank control detail
- Usage (direct costs) Split per category

By using PPIM, bookkeepers are no longer required to:

- Duplicate GRN (purchase invoice) and expense information within Pastel
- Maintain GRN line item detail
- Maintain usage detail by category and product.

#### Using the Pilot SMS Module to Modernise Operations Pilot Software have developed an SMS module, which offers the

following features and benefits:

- SMS Bookings
- SMS confirmation can be sent to clients with Date, Time, Name, Cell, and number of guests.
- If clients respond to your SMS, you can retrieve replies as well!
- You can automatically SMS promotions to your Bookings database, or your Delivery database.
- SMS templates can be saved and messages can be personalised with client information.

**Note** ADSL or another permanent internet connection is required for immediate sending.

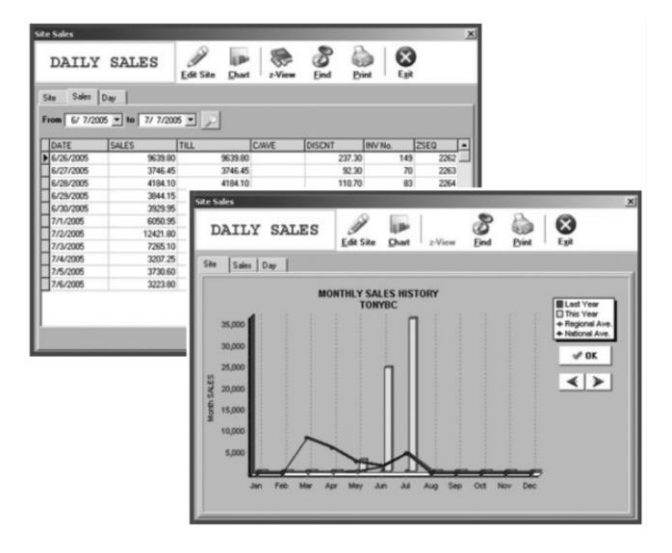

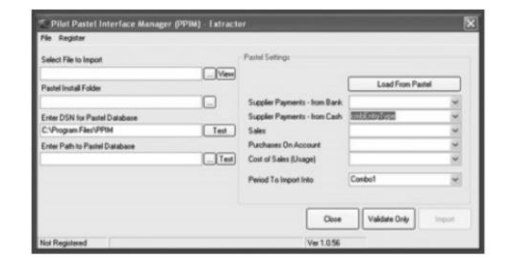

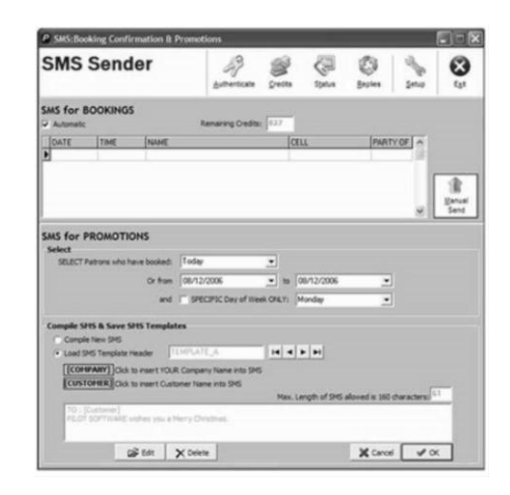

### Web Support...

Log into Pilot's systems via the internet. Open a support call, check on the status of repairs, or view your account statement.

Absolutely FREE, and only from Pilot.

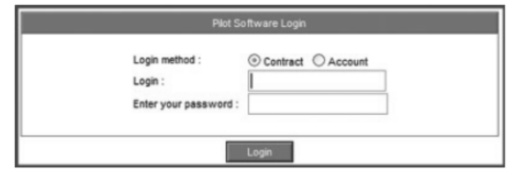

# The Hardware Components of Your Pilot POS System

Your Pilot POS system is made up of a number of hardware and software components. It is important to understand the elements, features and benefits that are applicable to your particular working environment so that you know who to delegate problems and escalate issues to.

Typical hardware components

#### of a Pilot POS System

 Work **Stations** 

**Monitors** 

 Barcode scanner Barcode

- Pole displays Bill Printer –
- Back office PC's Thermal printer
	- Order Printer Dot Matrix
	- Swipe Card Reader printer
		- Modem
		- Uninterrupted Power Supply
		- Cash Drawer
- label printer Touch Screens

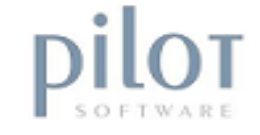

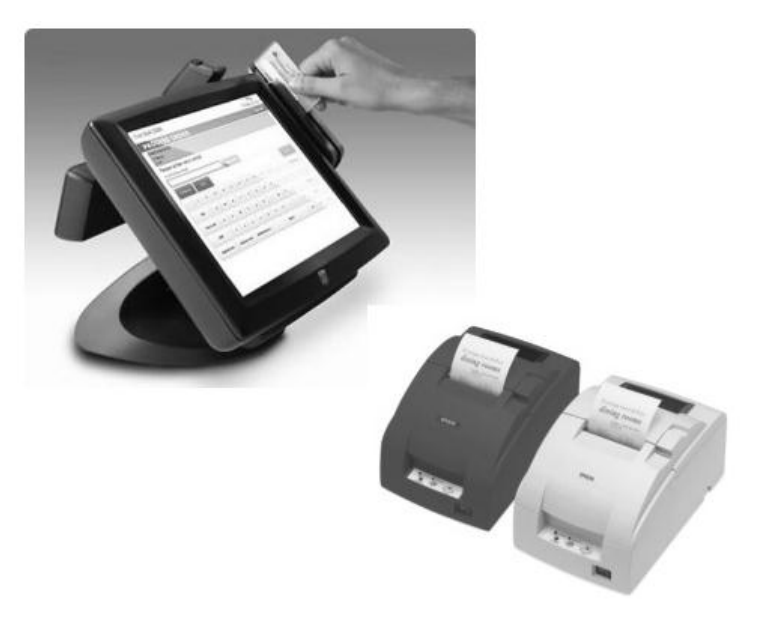

# Reviewing Roles and Responsibilities

Review the Pilot POS system information that has been presented and discussed so far. When the Pilot POS system is installed at your business it is possible that there will be a range of different user levels required, which in turn means different roles and responsibilities around the system. Use the discussion activity to explore concepts of user access and responsibilities of different staff members who will engage with the system.

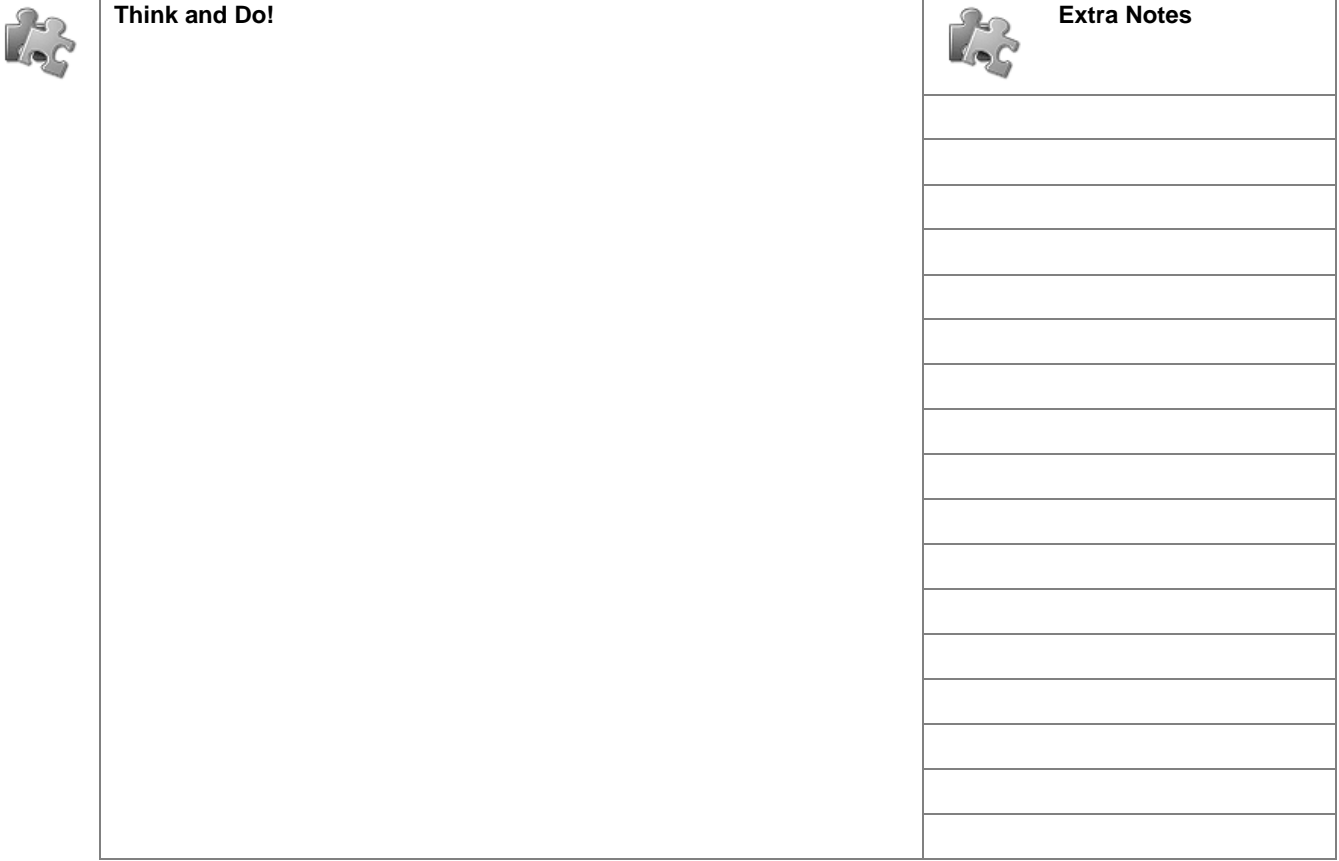

# Navigating and Becoming Familiar with Your Pilot POS System

Getting used to navigating and moving through your Pilot POS System is easy. The terminology, buttons and tabs of the program have a simple visual interface and are designed to be intuitive. Once you begin to recognise buttons, tools and terminology, you will be able to open the screens you want to work on with a couple of mouse clicks or keyboard strokes. The following sections introduce the basic elements and concepts of the Pilot POS System.

# Starting Your Pilot POS System

Once your Pilot POS System has been set up and all system defaults have been put in place for your business, there are programs, functions and tools that you will need to become familiar with. Use the following procedure to start Pilot POS and access the different modules:

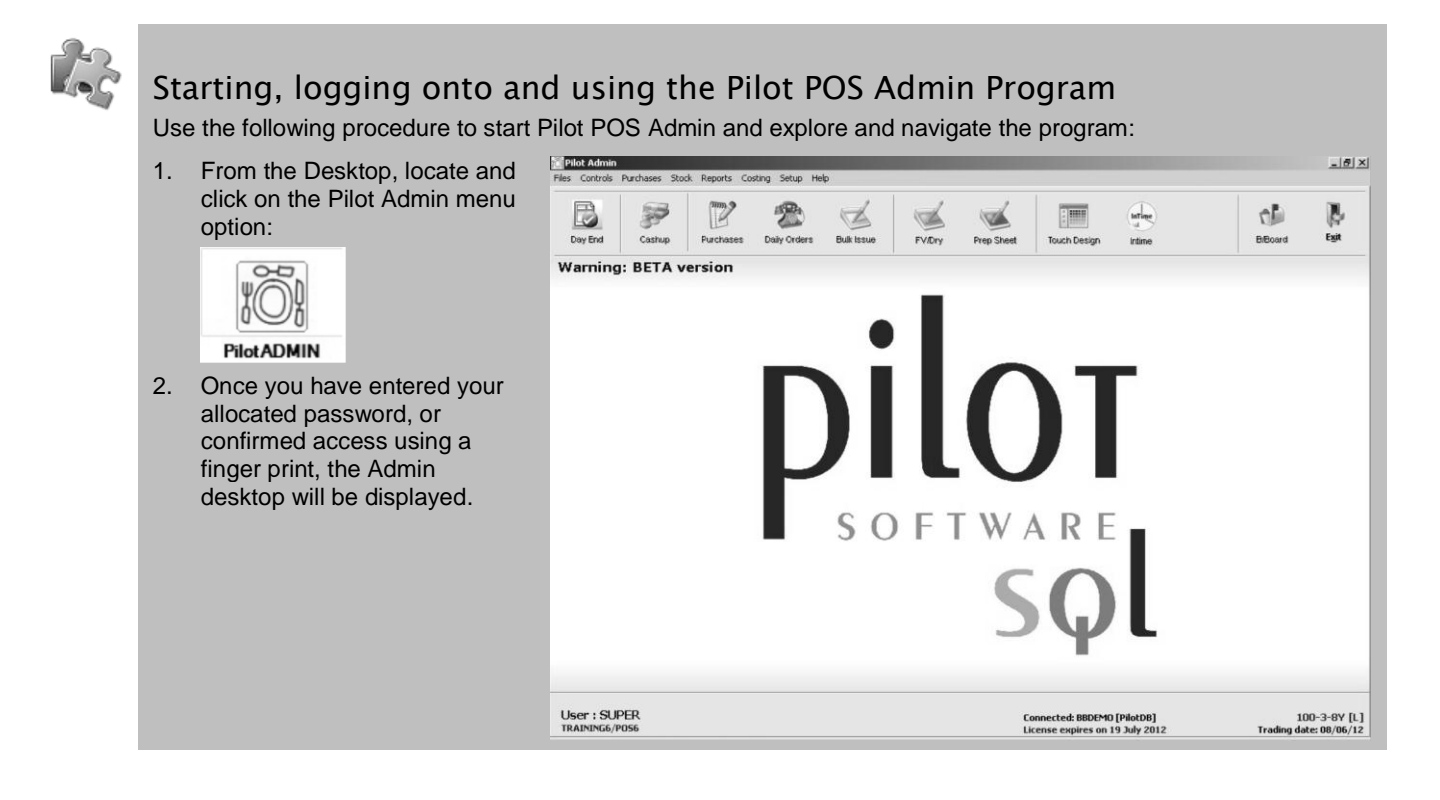

**Important** Do not switch off your machine without closing or exiting all programs correctly as this can cause document and database corruptions that are often difficult to rectify.

# Program Components That Make Up the Pilot POS System

Your Pilot POS System is made up of the following elements or program components:

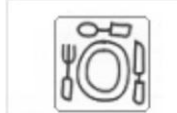

**Pilot ADMIN** 

The Admin application, or program, is the "heart and soul" of your Pilot POS System. It is this part of the program that helps you to manage and maintain the integrity of information related to your business such as:

- Monitoring costing and control of prices of stock items listed units
- Managing master stock files which contain information about your stock and expense items
	- Managing and maintaining bulk and prep sheets
- Access and implement daily controls
- Manage information relating to suppliers and purchases
- Accurate stock control functions
- Staff and waiter details and information
- Information of clients that you normally deliver to
- Accessing and sending mail via the Mail Manager
- Controlling user access
- Reports
- System setup and configuration parameters.

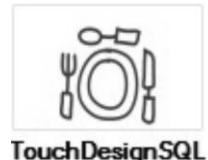

This program allows you to customise and maintain the Point-of-Sale interface so that you can create the look and feel that your business requires.

This module of the Pilot POS System is what employees, supervisors and managers use to open, transact and conclude business.

Pilot SQL - POS

# Navigating the Pilot Admin Program

If you have worked in a business environment where you need to login to systems or a database, understanding how to login to Pilot Admin will be a natural process. If you have not experienced this type of work process before, the procedure is intuitive and quick.

#### The Pilot Admin menu options

You can use the Admin menu options to access the functions or processes that you need to perform. Click on each menu option and start familiarising yourself with the tasks and functions that are available:

Files Controls Purchases Stock Reports Costing Setup Help

# The Files menu Use the File menu to

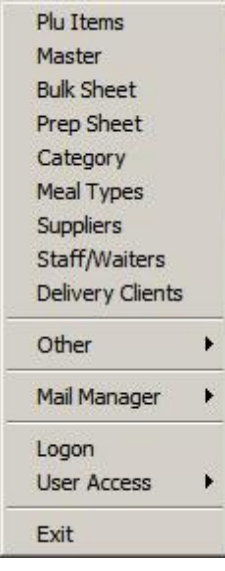

# The Purchases Menu

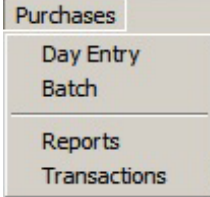

maintain and manage the information on your system. Good information is an important part of maintaining an administrative system that can offer you reporting that is accurate and does not contain obsolete or unnecessary information. Refer to the training material developed for Site Operators (Module 5 – Using the Admin System to Manage Information) to view the specific tasks and routines that are required to add, edit and manage the files on your system.

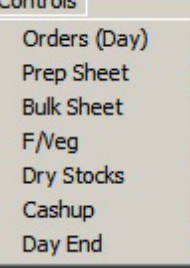

The Controls menu Use the Controls menu option to access functionality and routines that will be used on a day to day basis.

> It is essential that these routines are completed correctly for daily reporting to be accurate. If these controls are used correctly, the system provides you with a powerful set of reports from which you can run your business.

Refer to Module 4 – The Pilot POS System for Supervisors and Managers for more detailed information about working with Controls.

The Purchases menu option allows you to use tools and records to track all incoming stock and expenses of your business.

Any item that is purchased by your restaurant needs to be captured on a daily basis in order to ensure that the reporting information on your system is up to date and accurate.

Refer to Modules 8 and 9 for more detailed information.

# The Stock Menu Use this menu option to

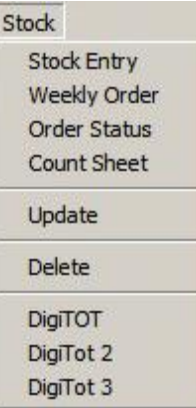

manage your stock on a daily and weekly basis.

Refer to Modules 8 and 9 for more detailed information.

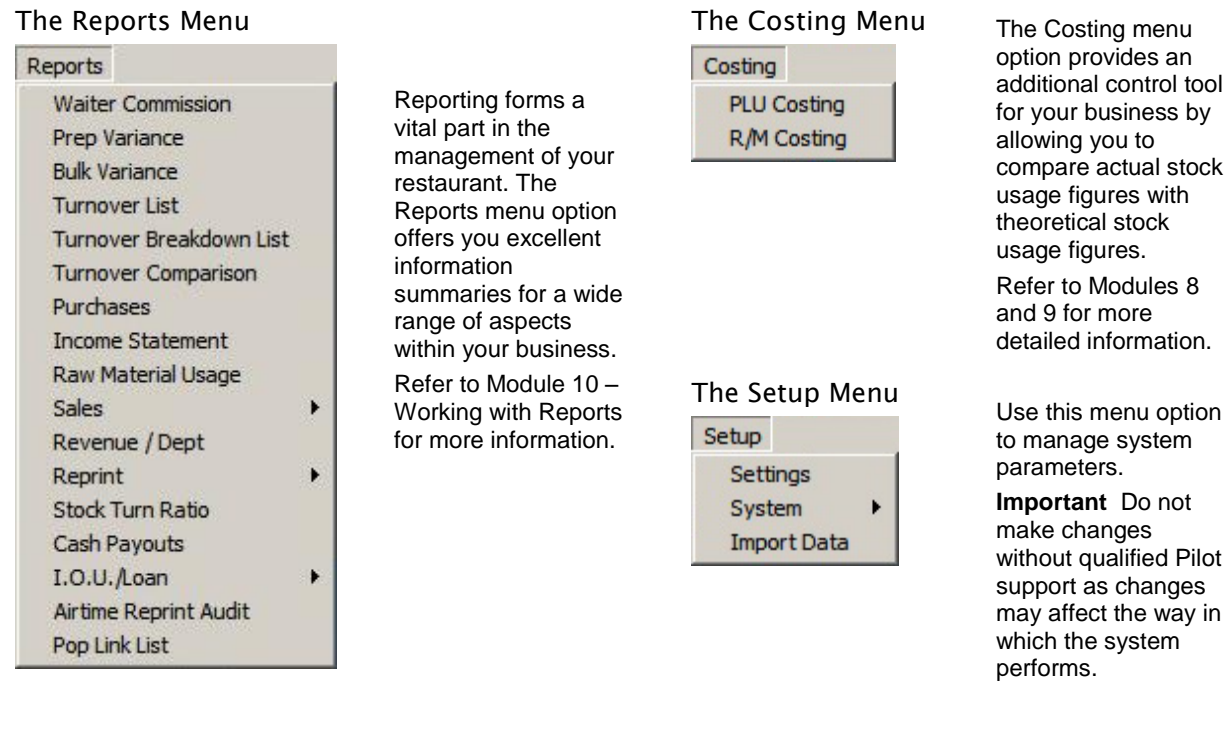

### The Help Menu

# Help Manual Register Application **License Terminals** Order Stationery About

Use the Help menu option for administrative and licensing processes.

# The Pilot POS Admin Toolbar

The toolbar gives you quick access to the main program functionality that you are most likely to use in a normal working day.

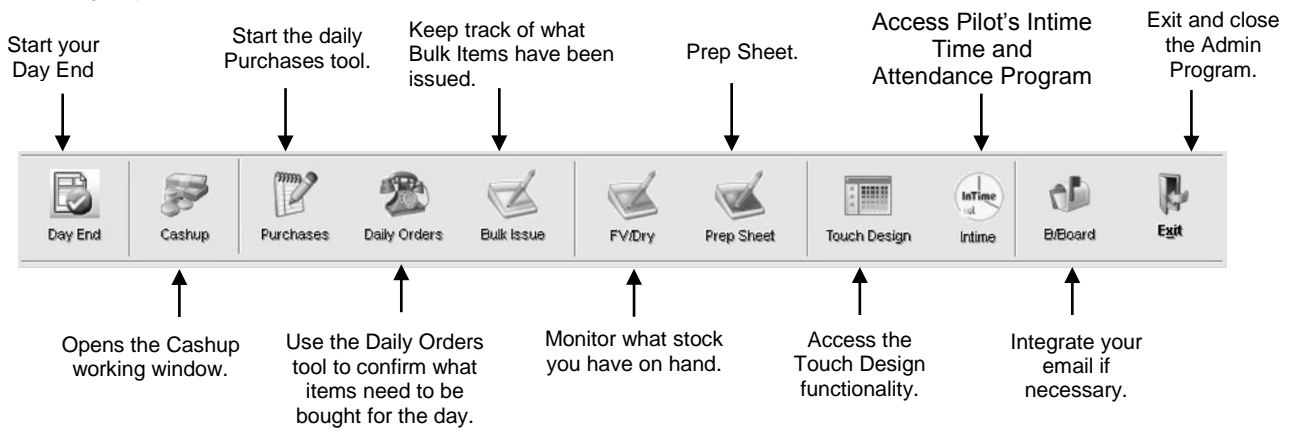

# Navigating the Pilot Touch Design Program

The Pilot Touch Design program allows you to design menu options and controls how the POS screen touch buttons are linked to their relevant departments and PLU items. When you are designing and editing touch buttons you must be sure of where you want to link the button to and what stock they represent. The program also allows you to design table layouts that can represent the layout of the restaurant on the POS Touch screens.

#### Starting, logging onto and using the Pilot Touch Design Program Use the following procedure to start the Pilot Touch Design program: 1. From the Desktop, B p. F **EMIL** InTime ď  $\overline{\mathbb{Z}}$  $\sqrt{2}$ **VZA** locate and click on Day End Cashup Bulk Issue FV/Dry Prep Sheet **Touch Design B/Board** Exit Purchase Daily Order the Pilot Admin menu option: Han 2. From the top toolbar, click on the Touch Design button. **IBB** ្បូ « q **Touch Design** E<sub>x</sub>  $\bigcirc$  PLU D  $\Rightarrow$ 3. Enter your  $\mathbb{X}$  a 唱 TOUCH DESIGN management code, or confirm access using a finger print, to start the program.  $\frac{1}{2}$ The Touch Design screen will be  $H$ Salada & **Seatoot &**<br>Stir Fry In Store<br>Promo Prep displayed. GHA  $\frac{1}{2}$ **National**  $\begin{array}{|c|c|c|c|}\hline \hline \hline \hline 2 & \multicolumn{1}{|c|}{\Delta} \\ \hline \hline \hline \hline \hline 4 & 3 & \multicolumn{1}{|c|}{\Delta} \\ \hline \end{array}$ 电吸电

**Note** Detailed tasks and procedures for using the Touch Design program are covered in detail in Module 7 – Using Touch Design to Customise the Look and Feel of Your System.

#### Designing Menus

- 4. Click on the Design Menus button to edit and add new items to your Pilot POS System.
- 5. Click on the Screens button, and select the "Recreate workfiles from live screen files menu option.
- 6. Confirm that you want to work with the Live file. The Screen Editor and Touch Design working window will be displayed.
- 7. Click on Exit to navigate and explore the Design Tables option.

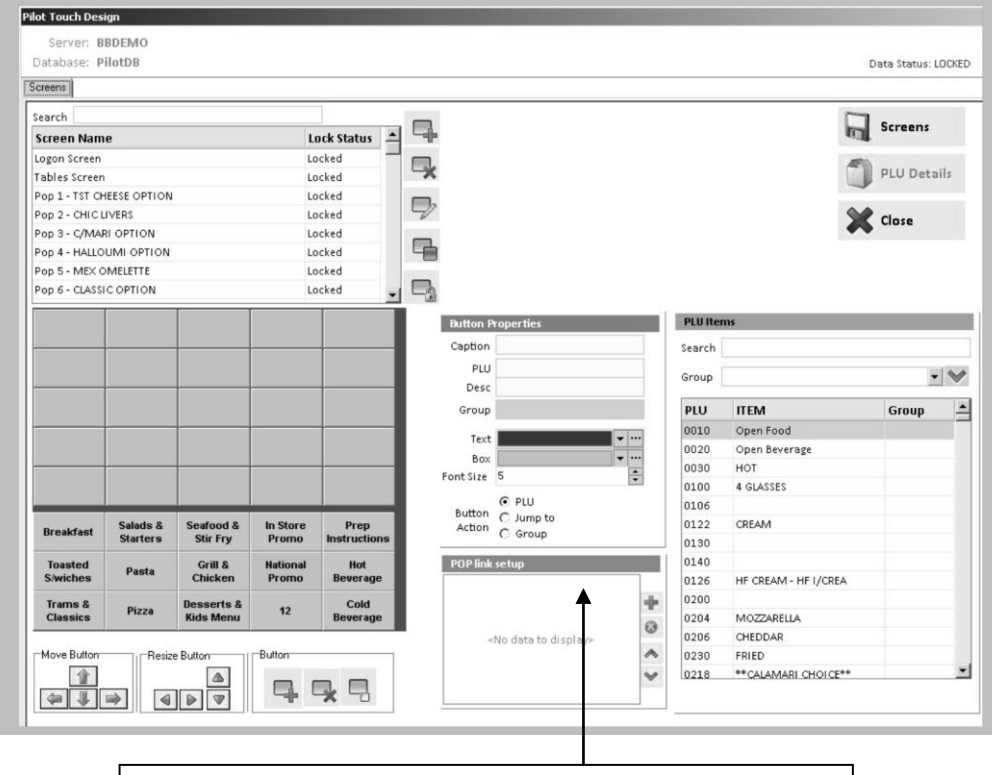

The Screen Editor is a tool which displays the screen that you are working on and allows you to select different screens and buttons for editing. It enables you to change labels for buttons and the links associated with the buttons.

**Note** Refer to Module 7 – Using Touch Design to Customise the Look and Feel of Your System for detailed tasks and procedures on how to use the Pilot POS Touch Design program.

#### **Pilot Touch Design** 8. Click on the Design Server: BBDEMC Table Views button Database: PilotDR Data Status: LOCKED to edit and add Table View preferred table Layout Sett shapes to the Pilot De × POS<br>Stations POS System. New Layout Delete Layout POS 1<br>POS 2<br>POS 3<br>POS 4<br>POS 5<br>POS 6<br>POS 7<br>POS 8 9. The Screen Editor <u>TERRITORIAL DE L'ANGERIA DE L'ANGERIA DE L'ANGERIA DE L'ANGERIA DE L'ANGERIA DE L'ANGERIA DE L'ANGERIA DE L'A</u> Grid Size  $\Rightarrow$   $\boxed{\overline{\smile}}$  Snap to Grid and Touch Design  $X \cdot A$ xis  $Y - Aust \n\boxed{8}$  $\Rightarrow$ working window Tables will be displayed. POS 9<br>POS 10<br>POS 11<br>POS 12<br>POS 13<br>POS 16<br>POS 16<br>POS 18<br>POS 18<br>POS 18<br>POS 19<br>POS 19<br>POS 19 **Vialls** [Tollet] ٣ a.  $\frac{4}{5}$  $\boxed{\frac{1}{1}}$  Save X Close Update

#### Design Table Views

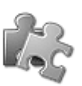

**Pilot Touch Design** 

# Designing the Floor Layout

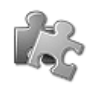

- 10. Click on the Design Floor Layout button to edit design the lay of your restau floor.
- 11. The Screen E and Touch  $De$ working windo will be display

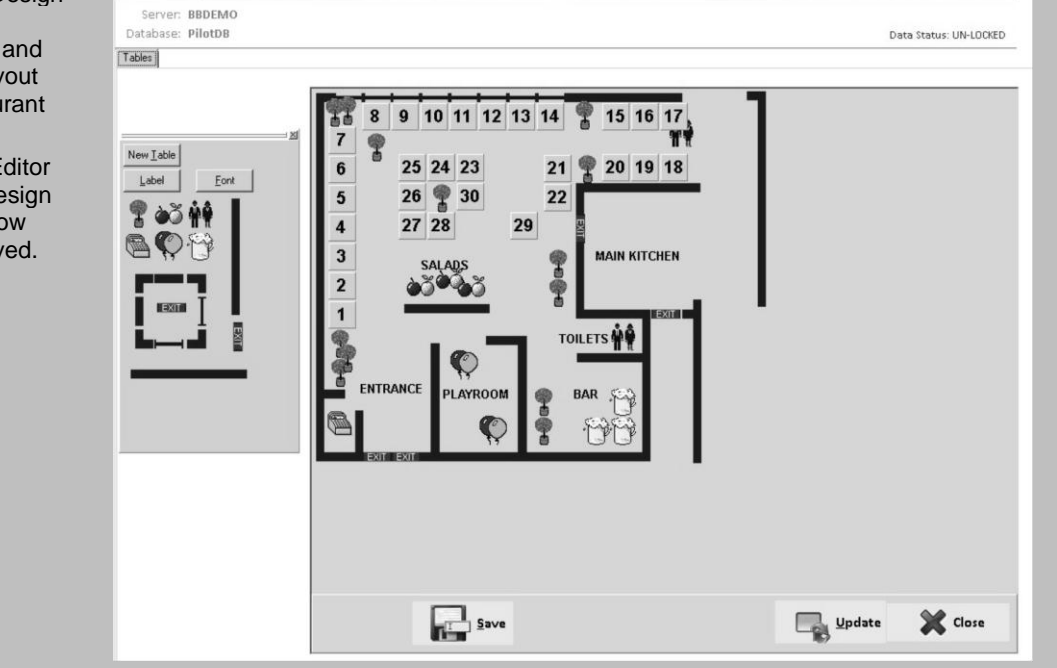

**Note** Refer to Module 7 – Using Touch Design to Customise the Look and Feel of Your System for detailed tasks and procedures on how to use the Pilot POS Touch Design program.

# Navigating the Pilot Touch POS Program

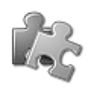

# Starting, logging onto and using the Pilot Touch POS Program

When you open the Pilot Touch POS program, the worktop gives you quick and easy access to billing and program options. Use the following procedure to start the Pilot Touch POS program:

1. From the Desktop, locate and click on the Pilot SQL – POS menu option:

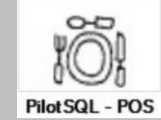

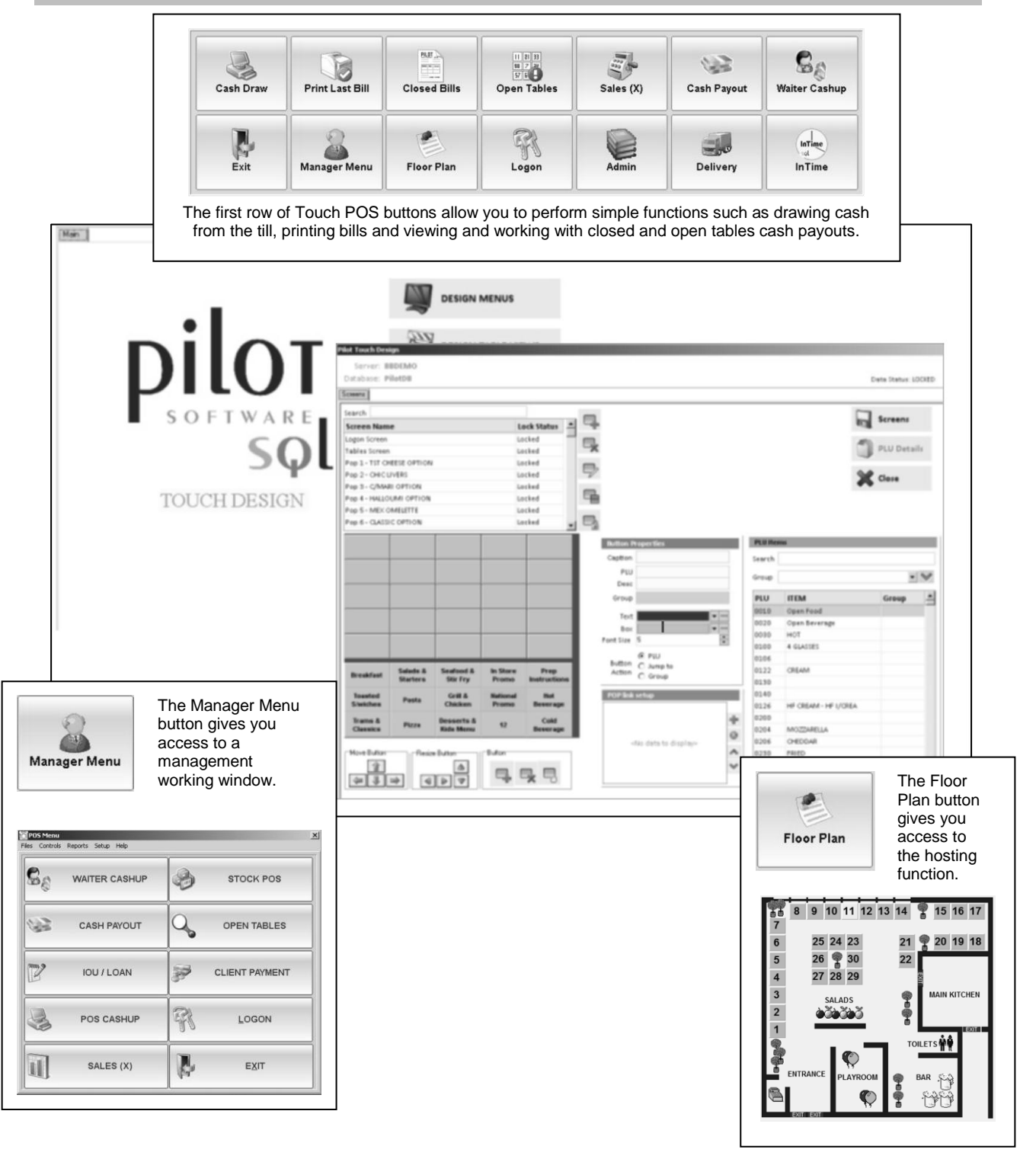

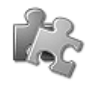

# Understanding the Features and Functions of the Touch POS Program

The Pilot Touch POS program has a wide range of features and functions that can be accessed through the Touch program. Use the following steps to review the Touch POS functionality:

1. From the Desktop, locate and click on the Pilot Touch Design SQL menu option:

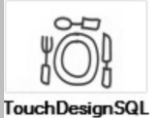

2. Click on the Manager Menu button and enter your login password.

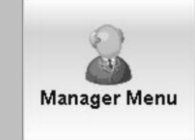

- 3. The POS Menu window will be displayed.
- 4. Click on each button to view the functionality that Touch POS makes available.

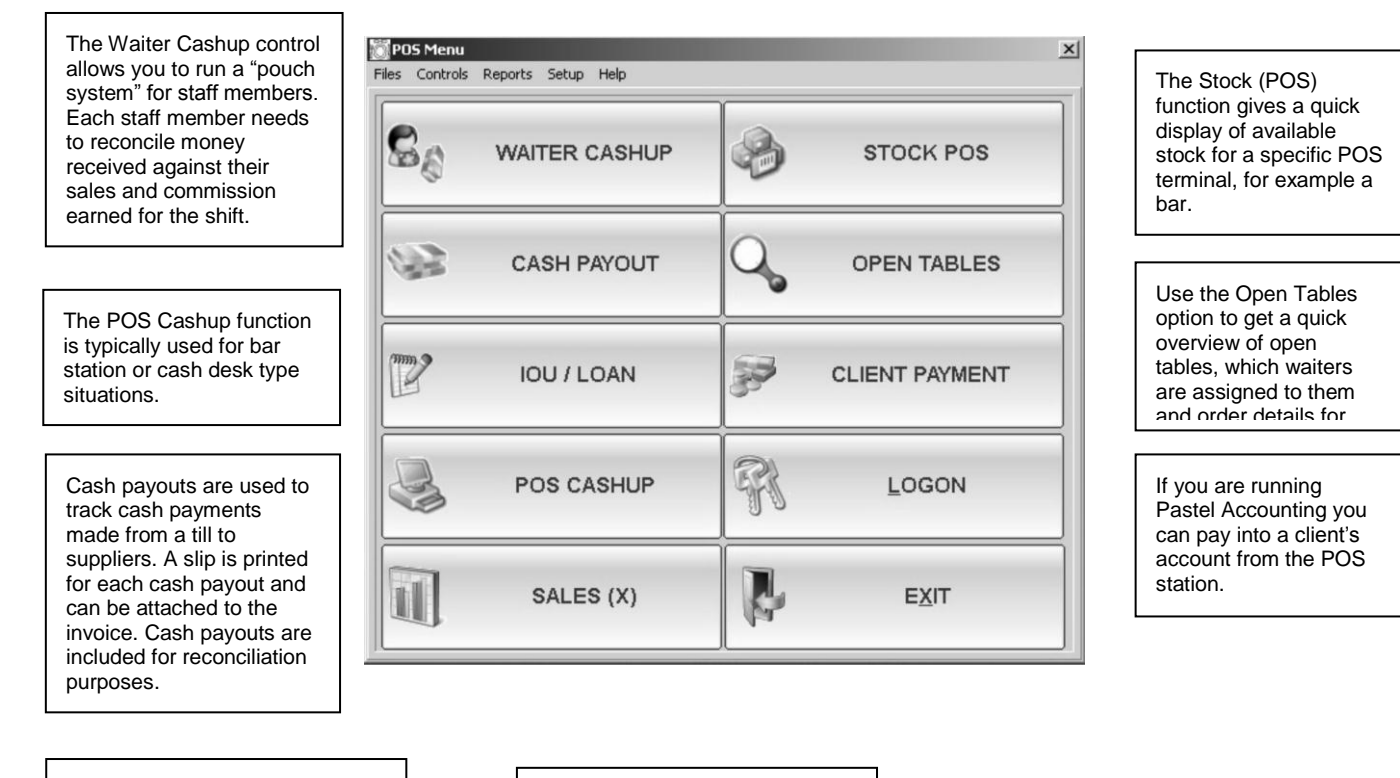

Use the IOU / Loan function to keep track of monies loaned to staff members.

The Sales (X) function displays an "X report which will show you all Station and Bill totals.

# The Pilot Touch POS menu options

You can use the Admin menu options to access the functions or processes that you need to perform. Click on each menu option and start familiarising yourself with the tasks and functions that are available:

Files Controls Reports Setup Help

# The File menu Use the File menu

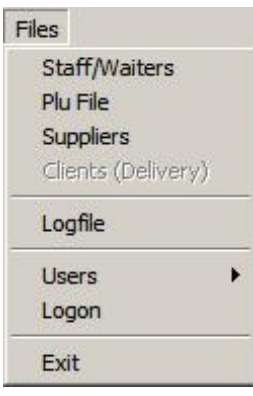

to access and manage information related to staff, PLU items and suppliers. You can also access functionality that manages client delivery information for you.

# The Controls menu The Controls menu

Controls Waiter Cashup Cashup POS Delivery/Collection Log ON/OFF POS Shift Report Special PLU Stock Warning Cash Payouts Stock (POS) **Ticket Claim Transfers** I.O.U./Loans

option allows you to access business controls and processes so that you can manage your business from any Touch POS station.

# The Reports Menu Use the Reports

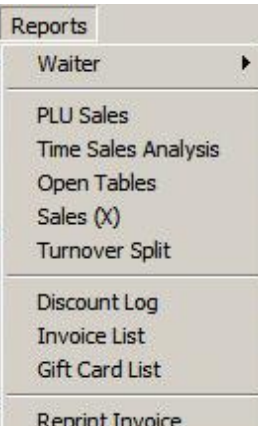

menu option to give you instant access to important information about the transactions that are taking place in your business.

### The Setup Menu Use the Setup

**Account Entries** 

Setup Pos/Printers Reports

menu to set up or change workstations and print destinations.